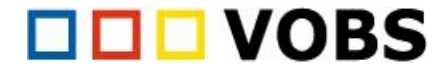

## **Handout zur Kurswiederherstellung**

- 1. Website-Administration → Kurse → Kurs wiederherstellen
- 2. Sicherungsdatei importieren (hochladen) → Wiederherstellen klicken

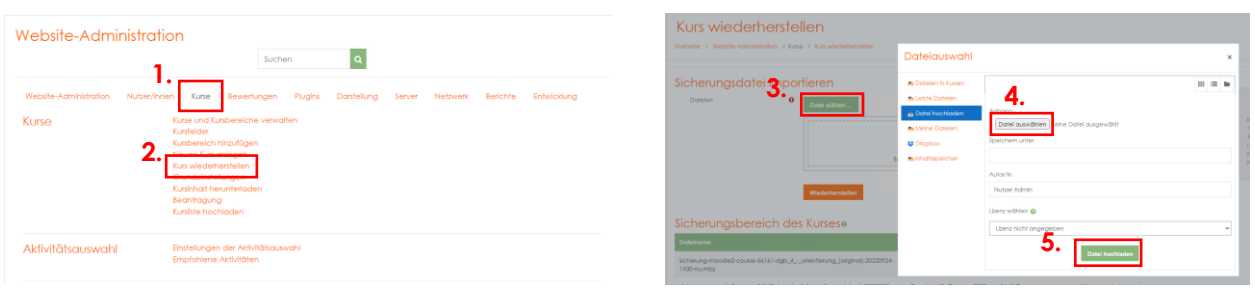

- 3. Nächsten Schritt mit Weiter bestätigen.
- 4. Kursbereich suchen und auswählen: der Kursbereich sollte eindeutig sein (z.B. DGB 5)
- 5. Weiter → Weiter → beim Punkt 4. Schema kann der Kursname und der kurze Kursname bearbeitet werden.

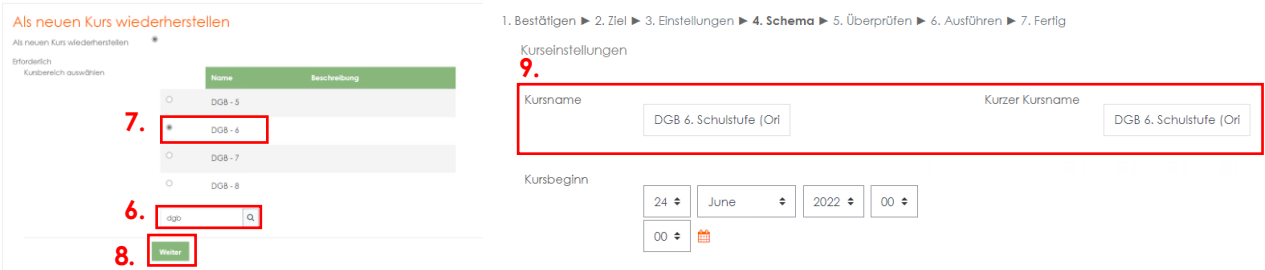

- 6. Beim Punkt 5. Überprüfen wird nun eine Zusammenfassung angezeigt → Wiederherstellung ausführen
- 7. Bei erfolgreicher Wiederherstellung wird es wie folgt angezeigt:

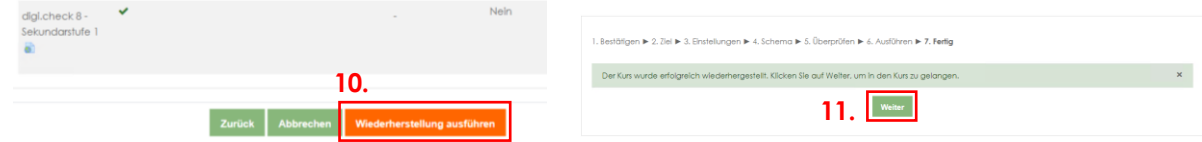

Alternativ können auch zuerst die einzelnen Sicherungen der Kurse hochgeladen werden. Dies kann wiederum im Punkt Kurs wiederherstellen gemacht werden:

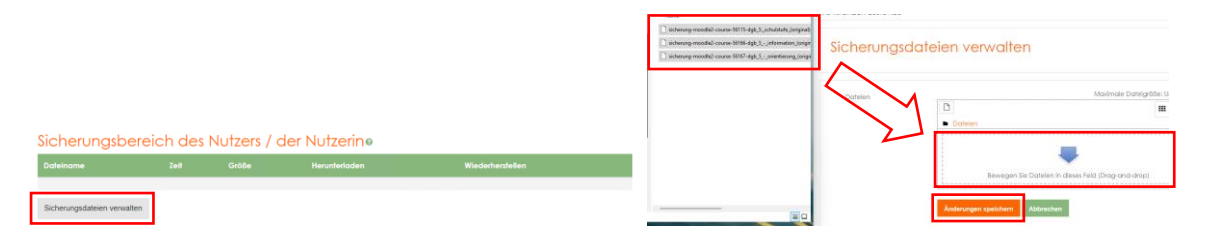

So können mehrere Dateien gleichzeitig hochgeladen werden. Nach dem Speichern werden die verfügbaren Kurse angezeigt und können dann wiederhergestellt werden.

## Sicherungsbereich des Nutzers / der Nutzerino

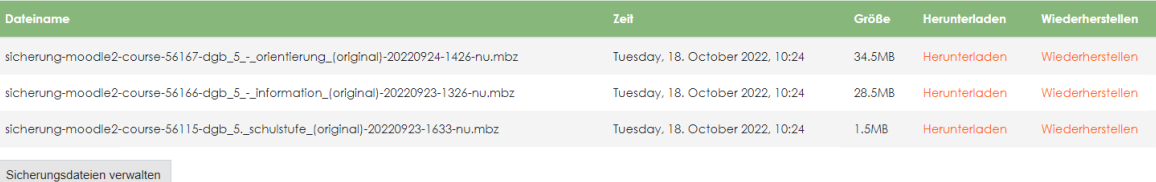

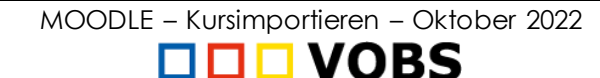